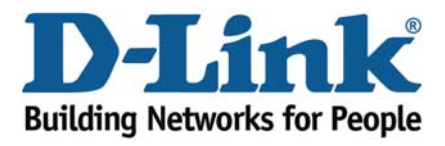

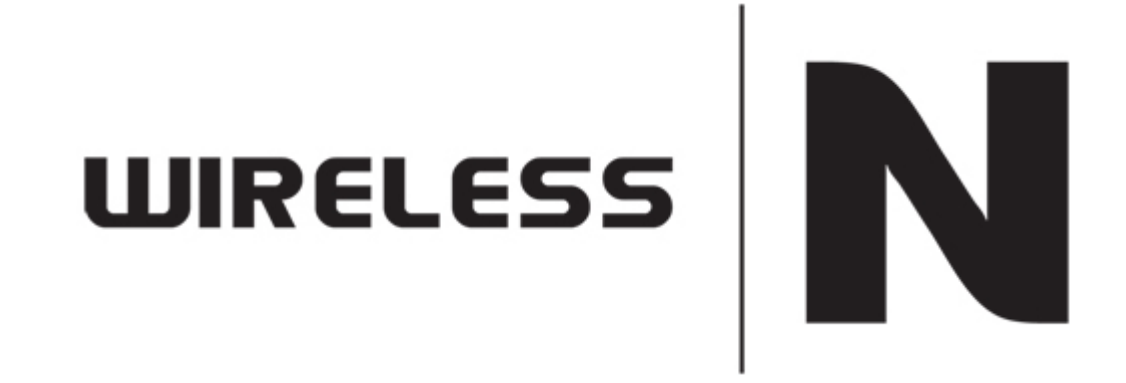

## How to Secure Wireless

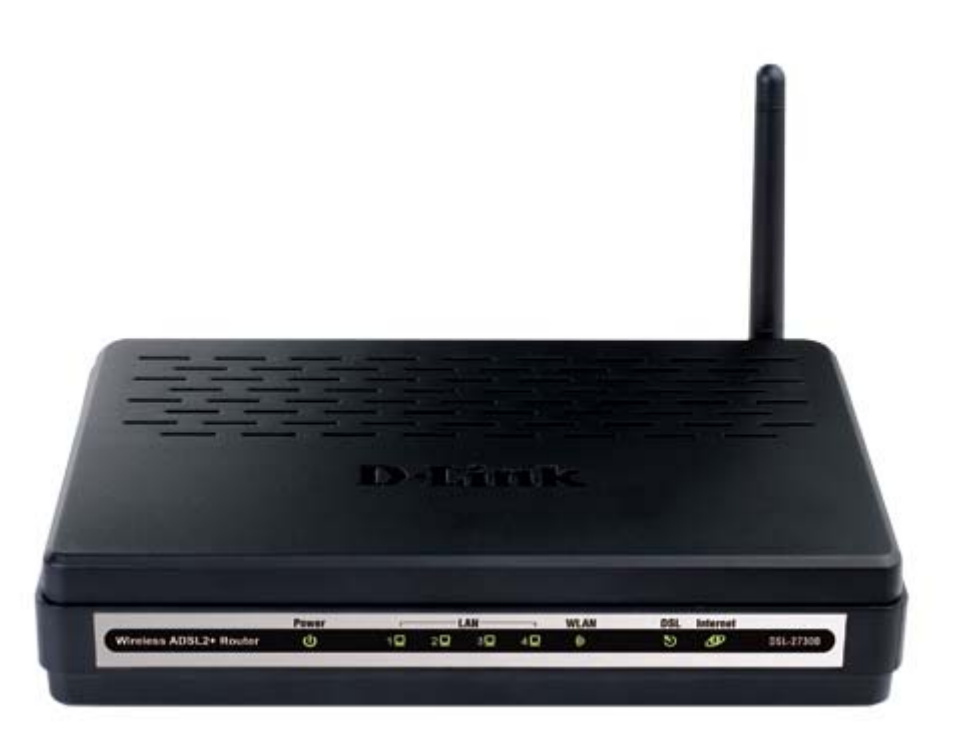

This document will detail how to secure the wireless on the DSL‐2730B.

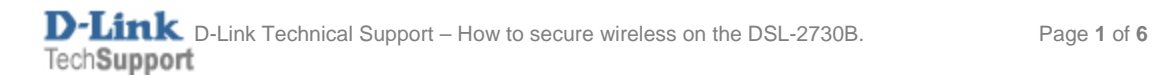

## *NOTE:*

The DSL-2730B is a Wireless N 150 modem / router that can achieve speeds of up to **150Mbps** using compatible wireless adapters.

- 1. Log in to the modem with the computer connected to the modem via Ethernet.
	- URL: <u>[http://192.168.1.1](http://192.168.1.1/)</u> (default)
	- Username: admin
	- Password: admin (default)
	- Graphic Authentication: (randomly generated)

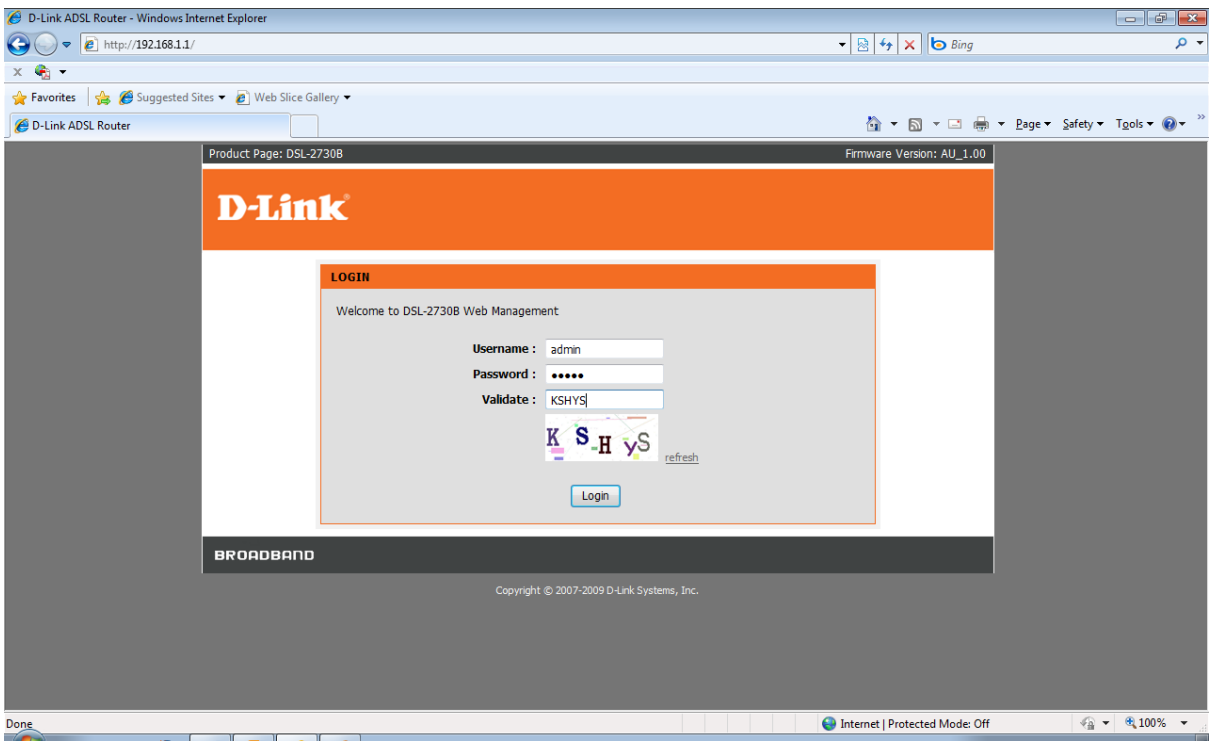

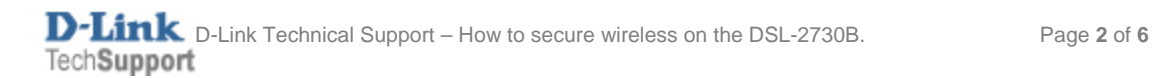

- D-Link ADSL Router Windows Internet Explorer  $\left\| \cdot \right\|$  x  $\bigodot$   $\bigodot$   $\blacktriangleright$   $\bigodot$  http://192.168.1.1/  $\bullet$  8  $\bullet$   $\times$  6 Bing - م  $x - 1$ Favorites \$ 6 Suggested Sites . 8 Web Slice Gallery D-Link ADSL Router Product Page: DSL-2730B Firmware Version: AU\_1.00 **D-Link** ADVANCED MAINTENANCE STATUS **DSL-2730B** SETUP **HELP** leloful Hints. Wizard **SETTING UP YOUR INTERNET** There are two ways to set up your Internet connection. You can use the Web-based<br>Internet Connection Setup Wizard or you can manually configure the connection. .<br>Wireless Settings Please make sure you have your ISP's connection settings first if you choose manual setup. Time and Date Logout **INTERNET CONNECTION WIZARD** You can use this wizard for assistance and quick connection of your new Router to the<br>Internet. You will be presented with step-by-step instructions in order to get your Internet<br>connection up and running. Click the button Setup Wizard Note: Before launching the wizard, please ensure you have correctly followed the steps<br>outlined in the Quick Installation Guide included with the router.  $\frac{1}{2}$  +  $\frac{1}{2}$  100% + A Internet | Protected Mode: Off Done
- 2. Select the **WIRELESS** button in the left menu.

3. Select **BASIC SETTINGS** to make changes to the network name and visibility of the network.

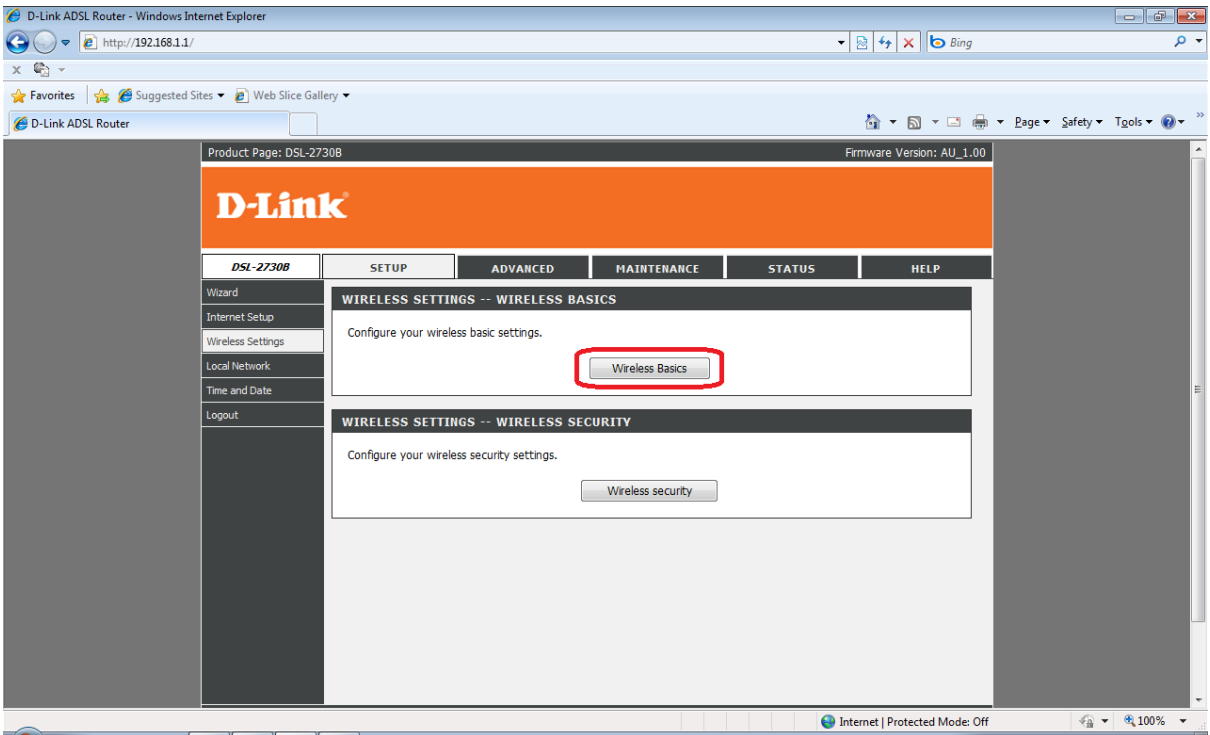

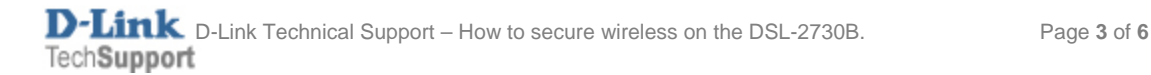

- 4. Change the **WIRELESS NETOWRK NAME (SSID)** to a name you wish to call your network e.g. in this example, we have left the default name – *DSL‐2730B.*
	- You may change the wireless channel from 'Auto Scan' to a single channel if you are experiencing signal issues (channels 1, 6 and 11 are recommended).

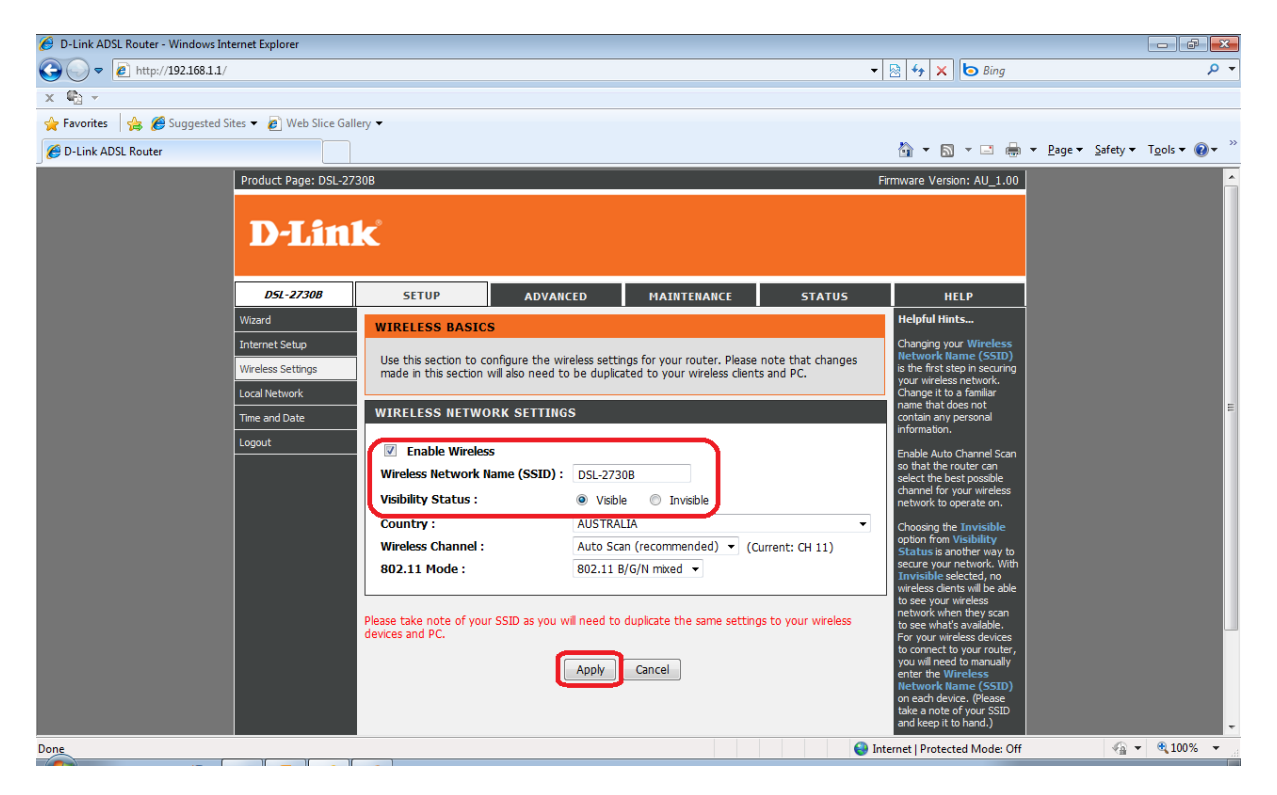

- 5. Click APPLY to activate the changes
- 6. Select **WIRELESS SETTINGS** from the left menu and click **WIRELESS SECURITY.**

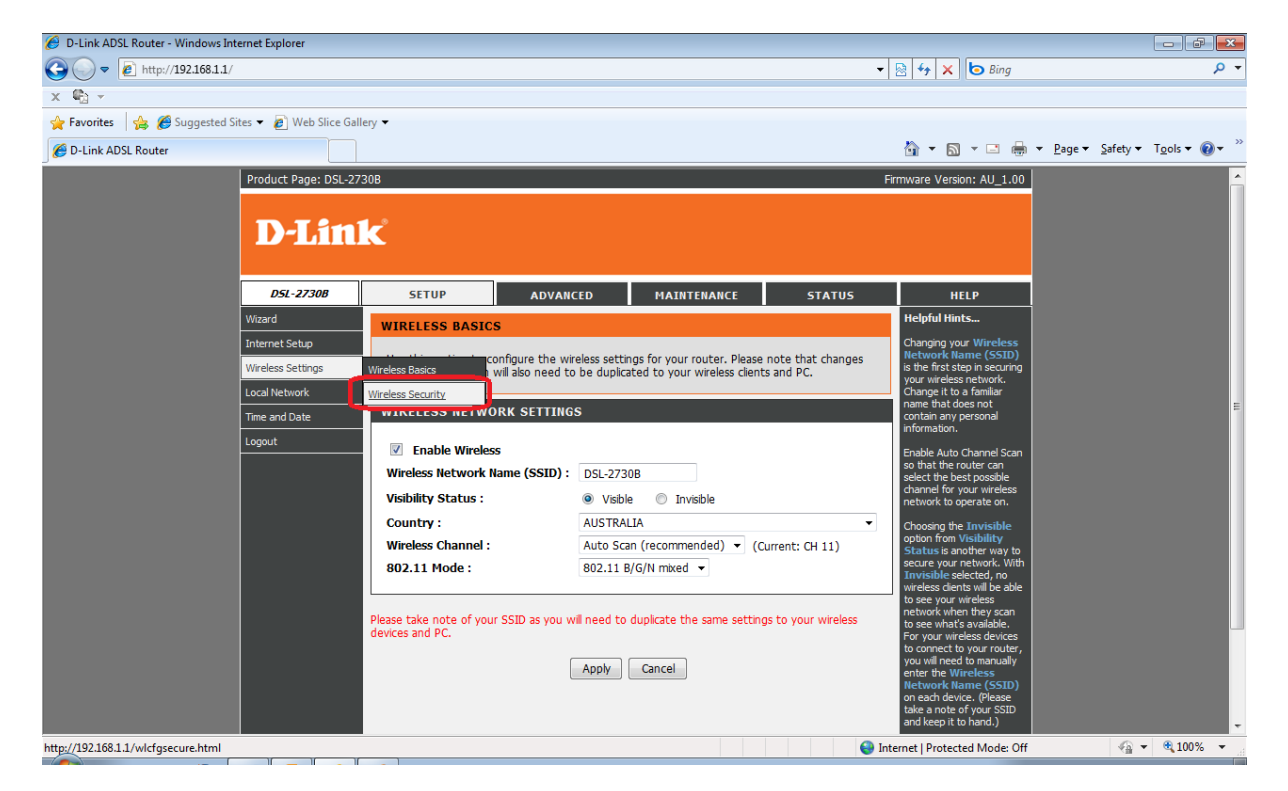

- 7. Select the preferred wireless *Security Mode* from the drop down menu.
- ‐ Recommended: WPA2 Only.

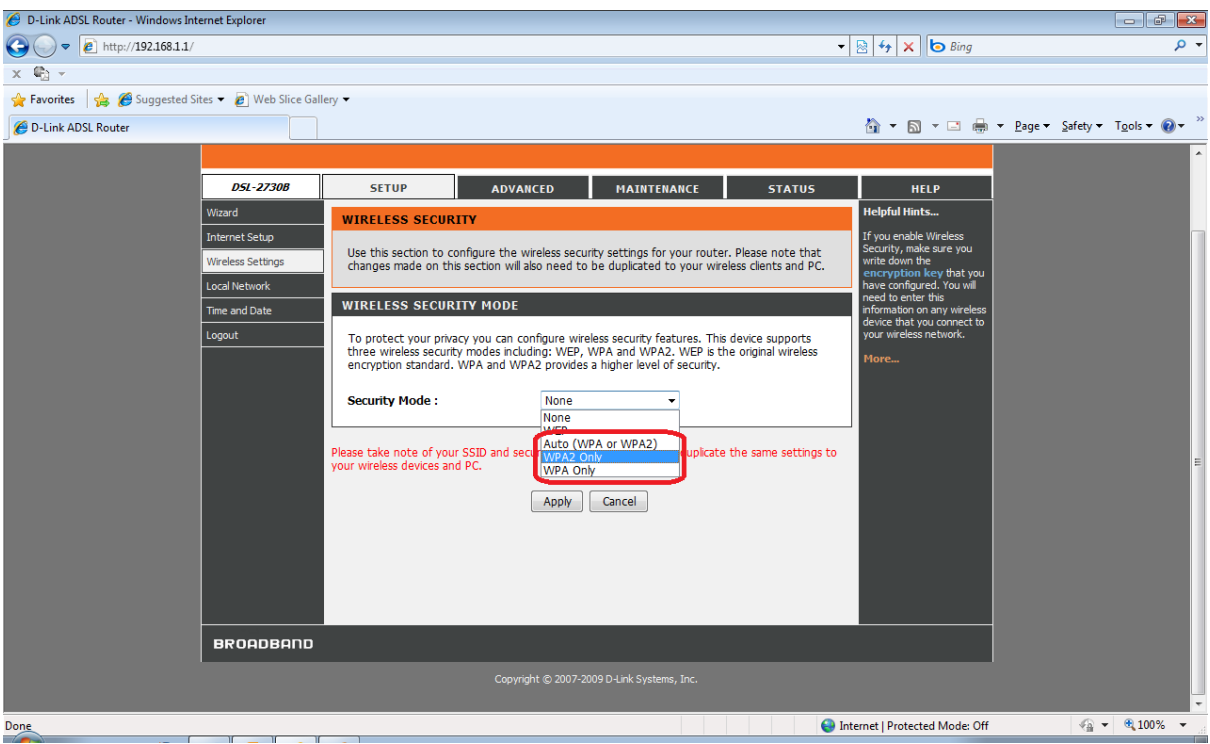

- 8. Leave the other fields below as default and insert a password / key which will be used to connect your wireless clients to the network.
	- WPA Mode: *WPA‐PSK*
	- Group Key Update Interval*: 3600*
	- Pre-Shared Key (password): create a password with a minimum of 8 characters e.g. *passw0rdexample* was used in this guide.

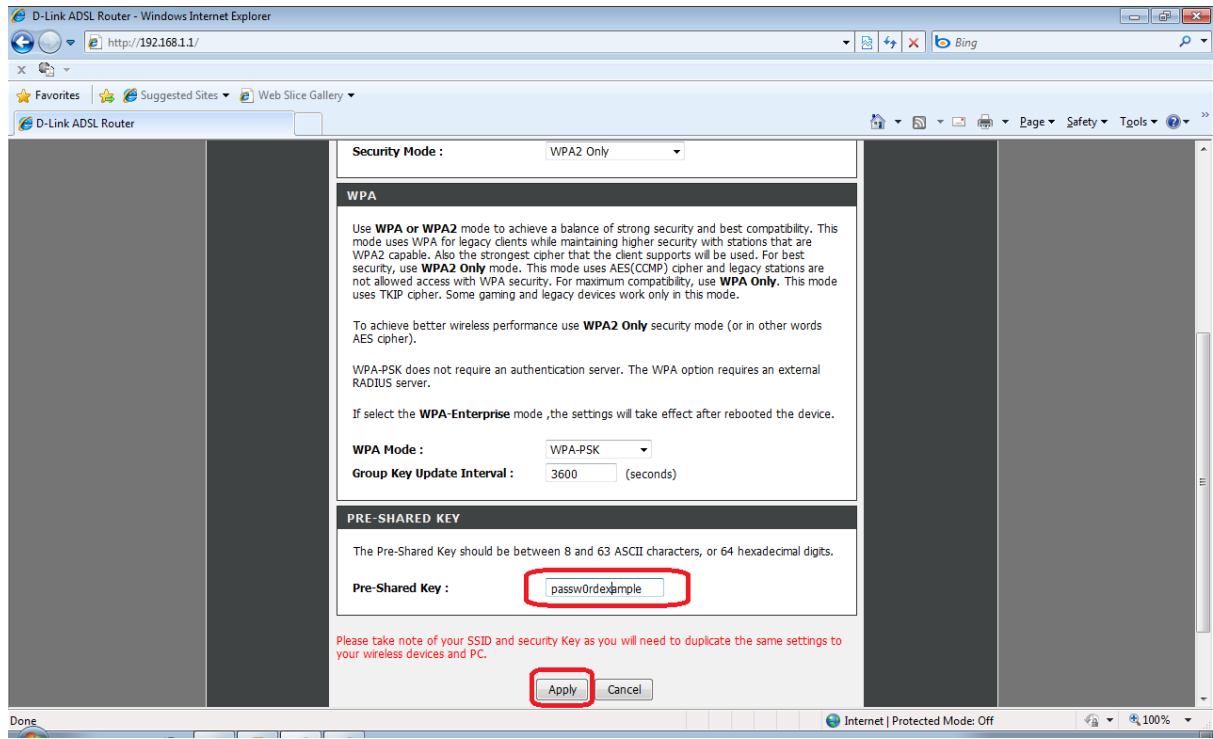

- 9. Click APPLY to save and activate the changes.
- 10. On the wireless client, enable the wireless switch (WLAN) if available and scan for wireless networks.
	- Example below is from a Windows 7 laptop connecting to a wireless network.
- 11. Click on the '**bar graph'** in the task tray, followed by selecting your network from the list and click *Connect*.

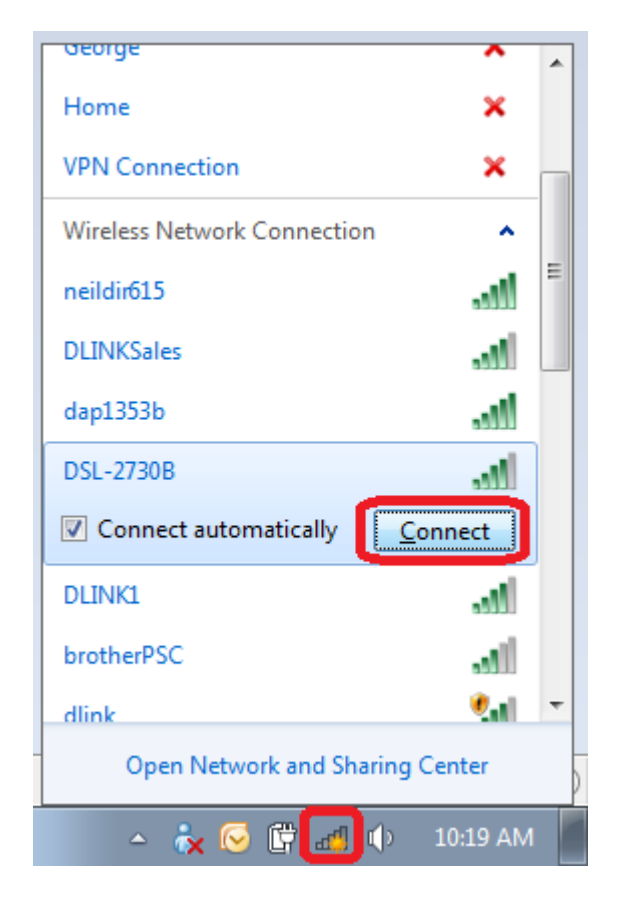

- 12. You will be prompted for the network key.
	- Enter the key you created in step 8 of this guide.

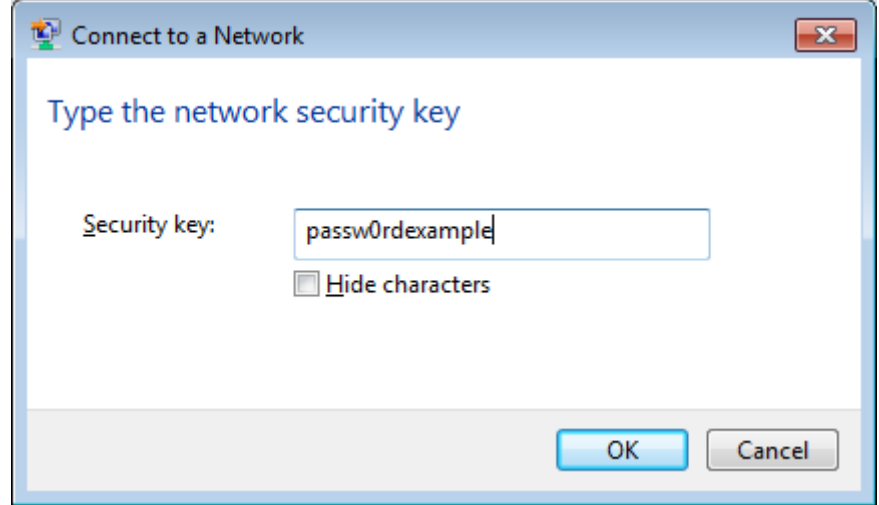